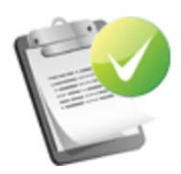

1. Nomination Information Please answer the following questions.

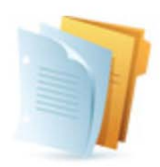

**2. Nomination Statements** Please answer the following questions.

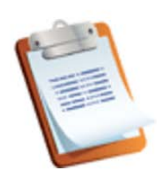

3. Supporting Links Click here to provide supporting links.

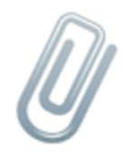

**4. Supporting Materials** 

Click here to provide supporting materials.

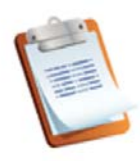

# NOMINATION INFORMATION

Please answer the question below and click "Continue".

Is the nominee aware of this submission?  $\star$ 

Select one ... v

How did you hear about the Catalyst Awards? \*

Y

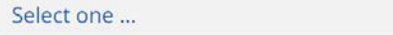

If you selected Other above, please specify:

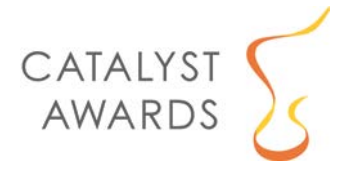

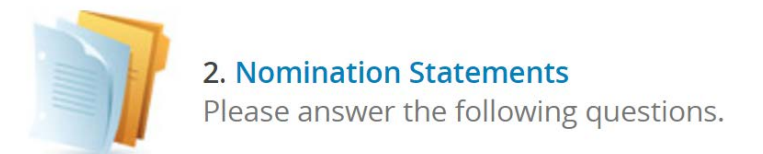

#### Nominee

Please enter the name of the individual or organization you are nominating for a Catalyst Award.

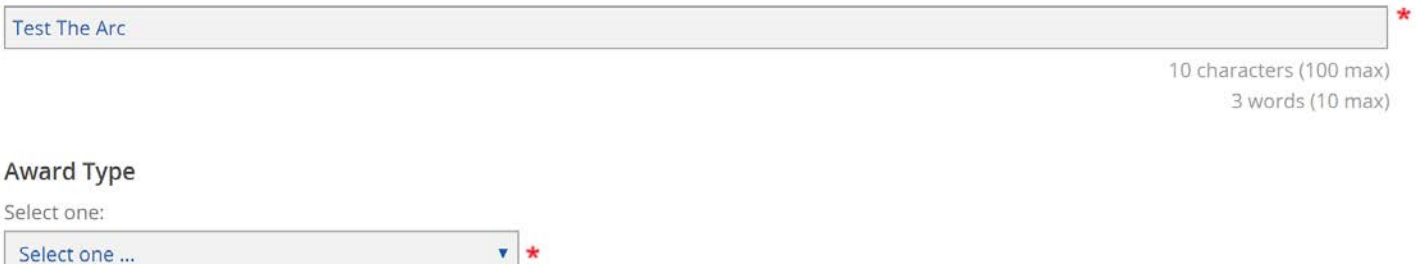

#### Describe in detail the contribution or achievement that you are nominating for this award.

300 word max

0 words (300 max)

Explain how it protected and promoted the civil and human rights of people with I/DD or supported their participation and inclusion in their communities. Include as much detail as possible about the scope of this accomplishment, who was impacted and why this is important in the lives of individuals with I/DD and their families. 500 word max

0 words (500 max)

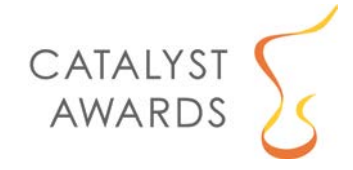

How does this nominee address a topic of national significance to the I/DD community? Click here to view the National Goals in Research, Policy, and Practice.

300 word max

0 words (300 max)

#### Please explain if this nominee has an existing or prior relationship with The Arc (local chapter, state chapter, or national).

Please describe your relationship with this nominee.

100 words or less

0 words (100 max)

0 words

### Please share anything else you would like the selection committee to know about this nominee

0 words

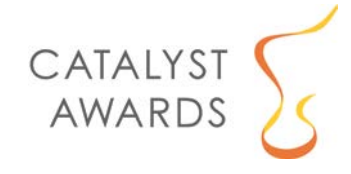

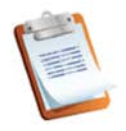

## **SUPPORTING LINKS**

Please use the spaces below to provide links to online materials/websites/articles supporting this nomination. If you do not have any supporting links, select "Continue" without entering anything into the fields below.

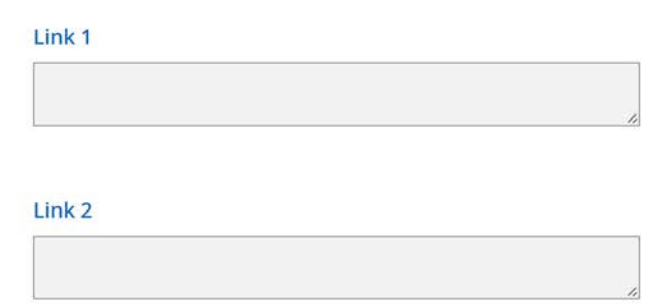

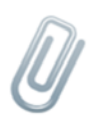

## **Supporting Materials**

Please use the upload slots below to provide supporting materials/files (PDFs preferred). Then, select "Submit File(s)". If you do not have any supporting material to add, select the check box indicating "I do not have anything to upload".

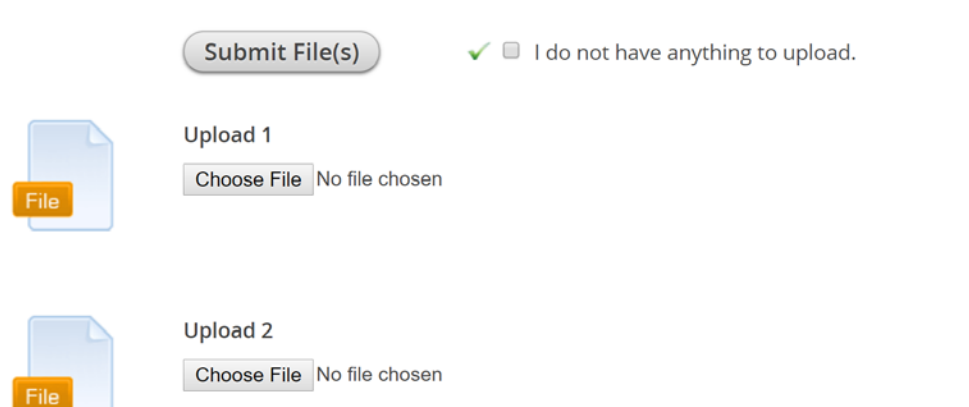

Note: The "Supporting Links" and "Supporting Materials" sections each include 5 upload areas.

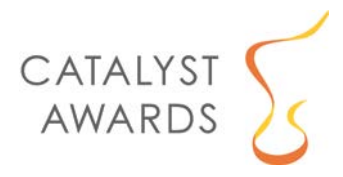